# **How To Enter PW Digital Competition**

Open the COMPETITION tab on the club's website and select INTRA-CLUB. Scroll down to locate the competition you want to enter (Monthly, Print or Projected Image) and click the Digital Entry button. It will take you to the club's website where you will submit your entries.

If you see the 411 Vision LL screen below, you're in the right place.

- Enter your SCW Rec # **(**for **User ID)** & your email address **(**for **Password)** and click LOGIN.
- If you get this message, *Bad User ID, Password combination,* click **Forgot Password** and you will receive an email with your password.

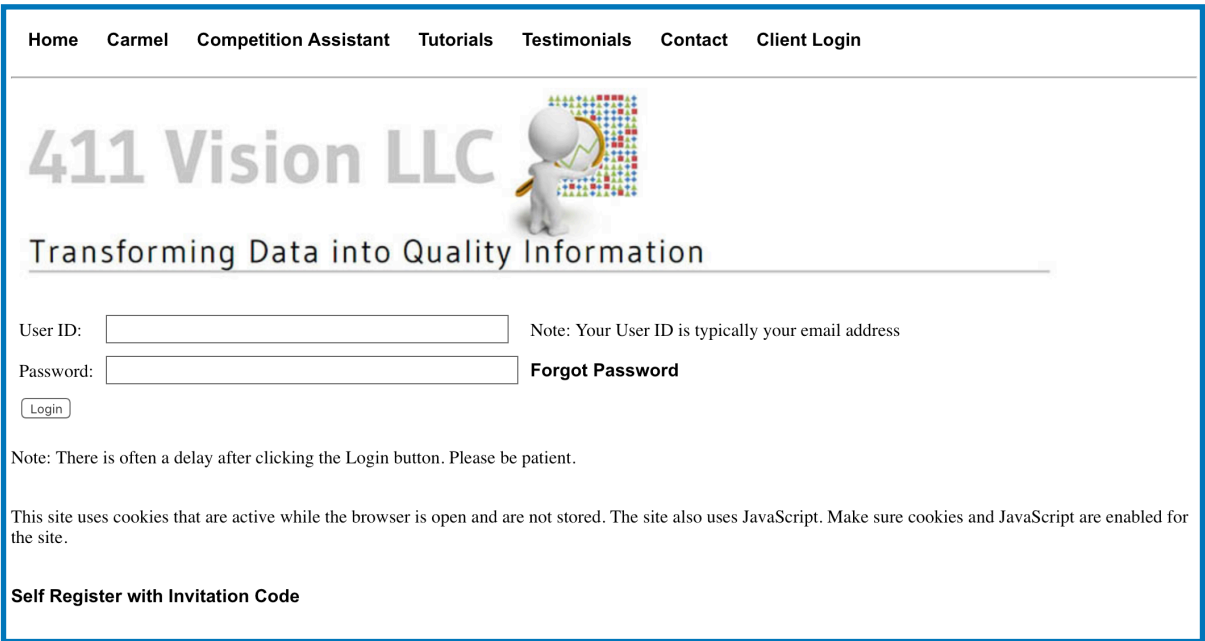

On the Welcome to Photography West screen, open the **UPLOAD** tab**.**

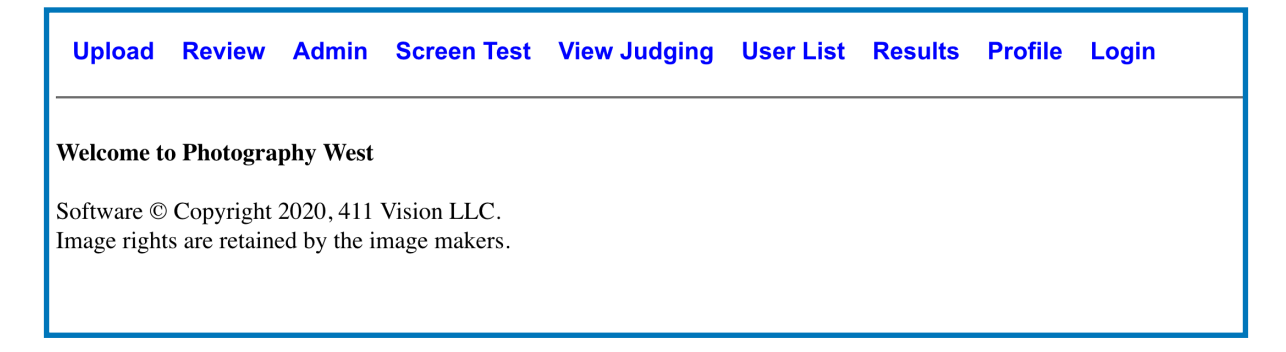

## **How To Enter PW Digital Competition**

### **Upload Your Images**

- 1. Click **Choose File (or Browse) button** to select the image you want to submit & click OPEN.
- 2. Click the **Competition** drop-down menu & choose the competition category for that image.
- 3. Type in the title of your photo & select the entry number (1 or 2).
- 4. Review the information you entered & click **Upload Image** button.
- 5. Review your uploaded images & confirm your images.

#### **Repeat the upload process for each entry.**

### **Important Changes:** After you submit an image you can edit the title without having to re-enter all your images. You can also remove an entry and replace it with a different one without having to re-enter all your images.

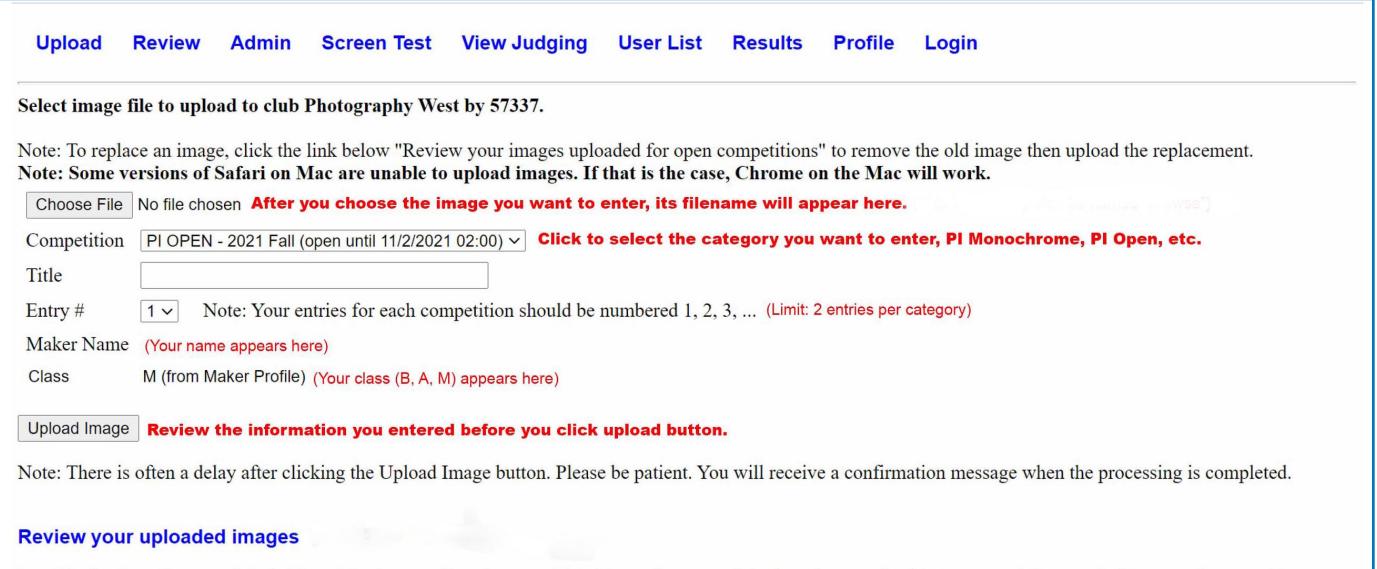

I certify that I am the copyright holder of the images. I hereby agree that this work is my original work created solely by me and does not infringe on the copyrights, trademarks, oral rights, rights of privacy/publicity or intellectual property rights of any person or party.

#### Confirm images submitted with Blue "REVIEW"

# **How To Enter PW Digital Competition**

This screen will appear when your image has been successfully uploaded. It also includes a link you can use to see all the images you have uploaded.

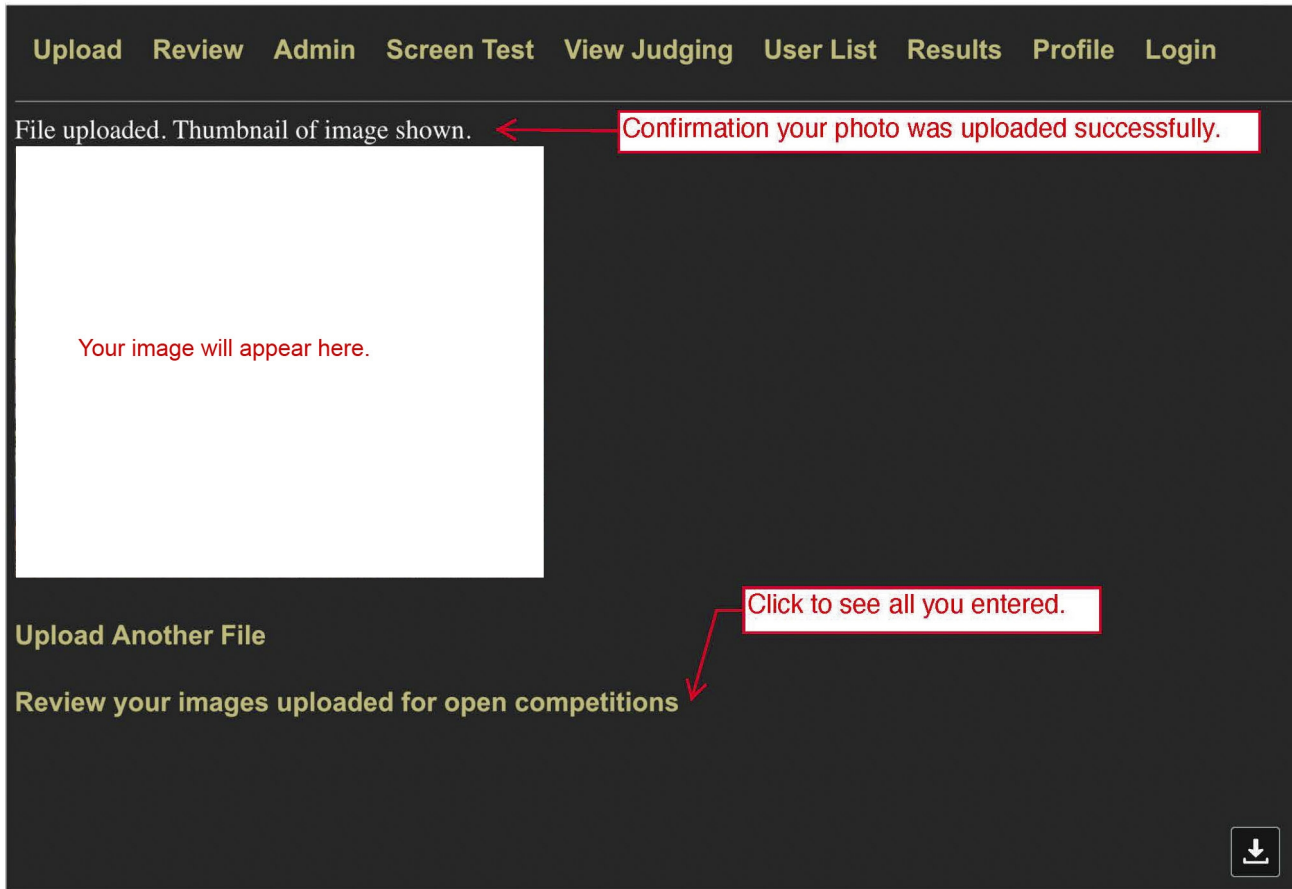

**If your image was not successfully uploaded you will see a message that tells you why it was not uploaded and what to do next.**

**Important Changes:** After you submit an image you can edit the title without having to re-enter all your images. You can also remove an entry and replace it with a different one without having to re-enter all your images.

These instructions are are available at: <https://photography.scwclubs.com/files/2021/09/PI-Entry-Instructions.pdf>